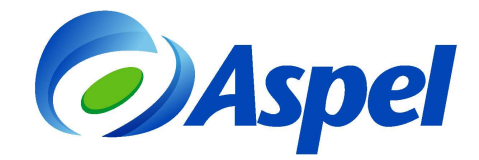

## **¿Cómo migrar de Comprobantes con Código de barras bidimensional CBB a Comprobantes Fiscales Digitales por Internet CFDI?**

Si eres un usuario de Aspel- FACTUR<sup>©</sup> y actualmente emites comprobantes con código de barras bidimensional CBB y deseas migrar a comprobantes fiscales digitales por Internet (CFDI), deberás realizar los siguientes pasos:

- 1. Contratar Aspel sellado CFDI.
- 2. Solicitar un certificado de sello digital.
- 3. Configurar Aspel- FACTURⓔ.
- 4. Cancelar los folios impresos autorizados sobrantes.

A continuación se explican estos pasos de forma más detallada.

- 1. Contratar Aspel sellado CFDI. En caso de que ya lo tengas contratado, ve al paso 2.
	- a) Ingresa a www.aspel.com.mx
	- b) Accede a Mi escritorio de servicios, indicando usuario y contraseña. [¿No eres un usuario registrado?, da clic aquí](https://www.aspel.com.mx/mx/reg_serv.exe?idsa=)

Durante el registro obtendrás un usuario y contraseña que son importantes en los procesos posteriores, anótalos en un lugar seguro.

**IMPORTANTE: En el registro indicas el RFC, el cual debe corresponder al de la empresa o contribuyente emisor de CFDI, es importante que lo digites sin errores.**

- c) Dar clic en la ficha Aspel sellado CFDI y después en el botón contratar.
- d) Elige la cantidad de timbres a comprar de acuerdo a tus necesidades: 50, 100, 200 timbres o más.
- e) Aceptar los términos del contrato.
- f) Verificar tu pedido y presiona confirmar.
- g) Hacer clic en la opción pago de servicios y luego pagar.
- h) Elegir la forma de pago. ¡Listo! haz contratado el servicio.
- 2. Tramita y obtén el Certificado de Sello Digital de la empresa (con el Servicio de Administración Tributaria SAT) en caso de no contar con él. [¿Cómo se obtiene?, da clic aquí](http://www.sat.gob.mx/sitio_internet/e_sat/comprobantes_fiscales/15_15564.html) ♦

Al terminar este proceso se tendrá un archivo con la extensión \*.cer correspondiente al certificado, la llave privada que es un archivo con extensión \*.key, y la contraseña,

**IMPORTANTE: No confundir los archivos del certificado de sello digital con los de la firma electrónica avanzada (FIEL), ya que cuentan con la misma extensión, considera que la FIEL no se configura en el sistema Aspel.** 

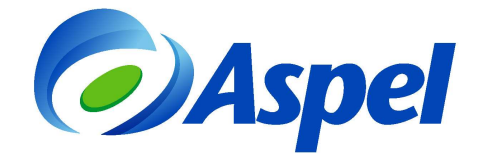

- 3. Configura Aspel-FACTURⓔ, para ello:
	- a) Ingresar a Configuración/ Parámetros del sistema/ Datos de la empresa y en el campo Tipo de comprobantes seleccionar CFDI.

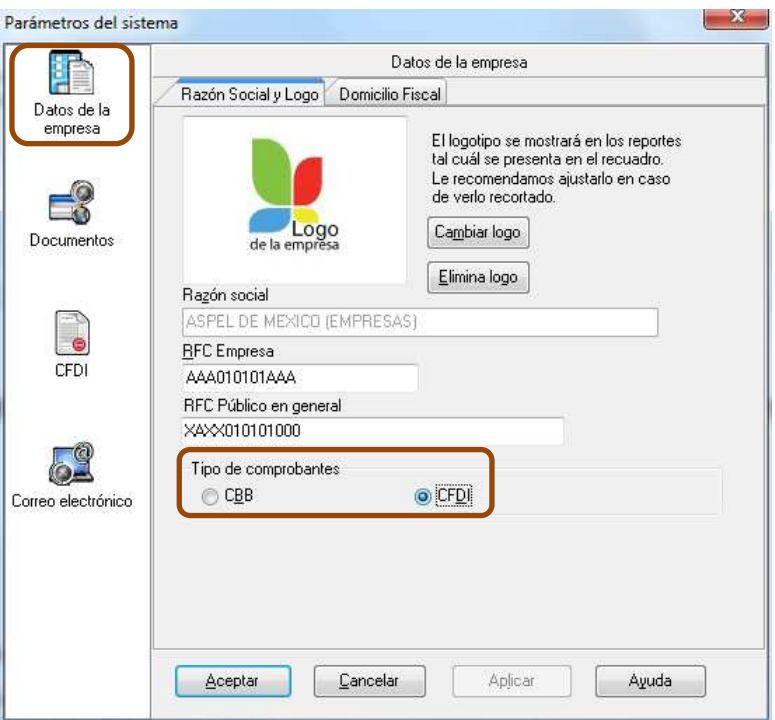

Figura 1. Definiendo CFDI como tipo de comprobante.

Nota: Al momento de realizar este cambio el sistema desplegara una ventana de confirmación, ya que eliminará la serie y folio actual utilizada en CBB, haz clic en Sí.

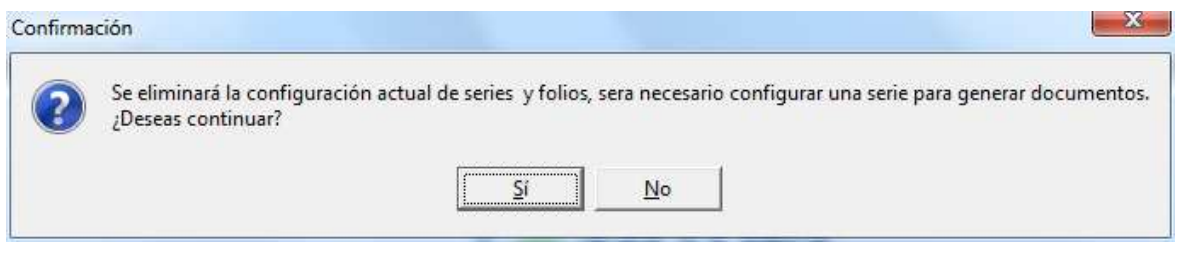

Figura 2. Eliminación de series y folios impresos.

b) En la sección Documentos, pestaña Series y folios definir una nueva Serie, el folio se asignara de forma automática. No podrás seguir con el consecutivo que utilizabas anteriormente. No es necesario que definas más datos en esta ventana.

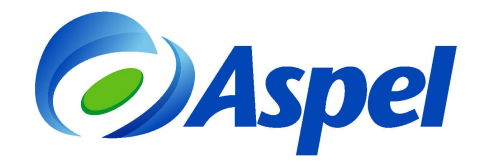

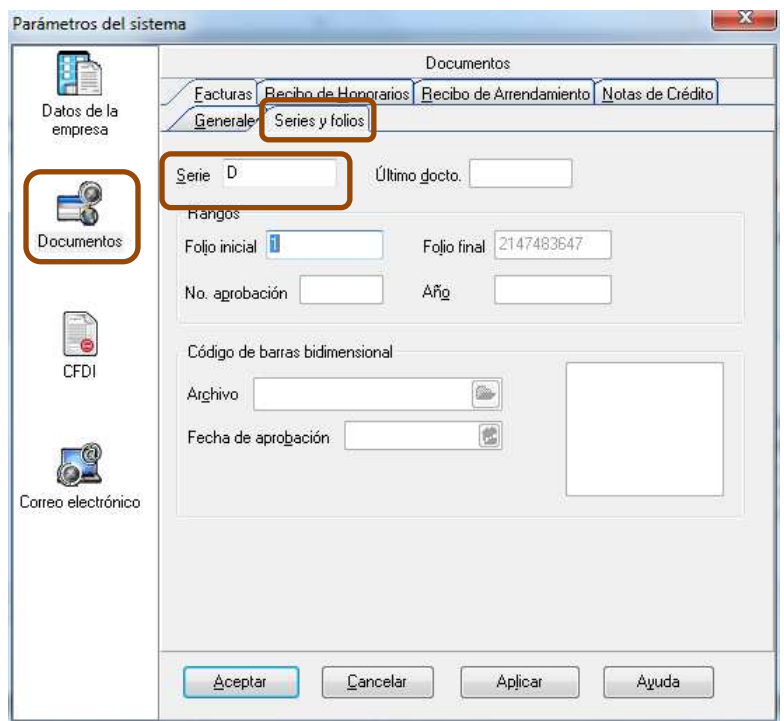

Figura 3. Configurando la serie para CFDI.

- c) Ingresa a la sección CFDI, (Figura 4) y :
	- Configura la ruta donde se encuentran los archivos correspondientes al certificado de sello digital (obtenidos en el paso 2 de este documento).
	- En el campo Servicio de timbrado corrobora que en el campo Usuario se encuentre el RFC del emisor (éste debe ser el mismo al registrado en el paso 1 inciso b). En el campo contraseña indicar la registrada en el escritorio de servicios de aspel.com, es decir la definida en el paso 1 inciso b) de este documento.
	- Haz clic con el botón  $\frac{P_{\text{fobs}}}{P_{\text{fobs}}}$  Hacon lo que corroboras que tu PC tenga comunicación con el servicio Aspel sellado CFDI.
	- Haz clic en el botón <sup>Firmar contrato</sup> con lo que se verifica que el RFC registrado está autorizado por el SAT para emitir CFDI.

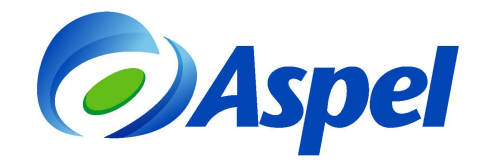

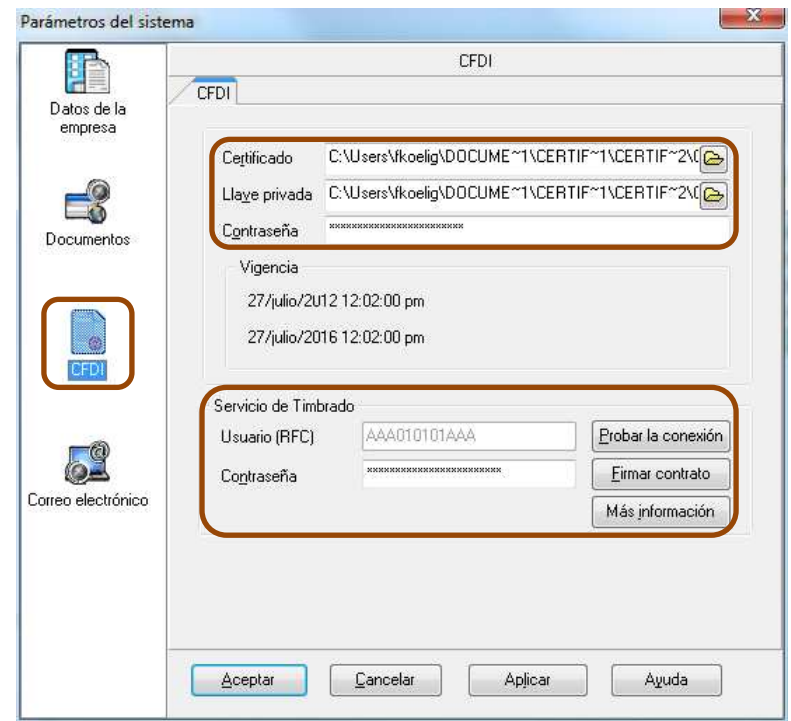

Figura 4. Definición del Certificado de Sello Digital así como los datos del servicio de timbrado.

Si realizaste correctamente los pasos anteriores no tendrás problema alguno al emitir tus comprobantes.

d) Captura tu factura desde Menú Archivos / Facturas / Agregar o ingresando al icono

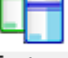

 opción agregar, como generalmente lo haces, notarás los nuevos elementos del CFDI en la representación impresa.

¡Listo! A partir de este momento puedes emitir CFDI desde Aspel- FACTURⓔ 2.0 y la configuración anterior solo se realiza una vez.

Te recomendamos consultar tus CFDI's emitidos desde la página [https://verificacfdi.facturaelectronica.sat.gob.mx/,](https://verificacfdi.facturaelectronica.sat.gob.mx/) considera que la autoridad tiene hasta 72 hrs. para realizar la publicación de los Comprobantes.

![](_page_4_Picture_0.jpeg)

- 4. Cancela los folios autorizados sobrantes De acuerdo a la autoridad, cuando se trate de comprobantes impresos es necesario realizar la cancelación de los folios que no se van a utilizar, para ello te recomendamos:
	- Ingresar al SICOFI proporcionando su RFC y su contraseña o FIEL.
	- Ingresar el número de aprobación generado por el SAT que se cancelara.
	- Firmar la solicitud de cancelación de aprobación de folios.

Para mayor información sobre este trámite con la autoridad visita la liga:

[http://www.sat.gob.mx/sitio\\_internet/informacion\\_fiscal/tramites\\_fiscales/registro\\_t/101\\_19970.html](http://www.sat.gob.mx/sitio_internet/informacion_fiscal/tramites_fiscales/registro_t/101_19970.html)

Si tienes dudas o necesitas mayor información consulta www.aspel.com/soporte

![](_page_4_Picture_8.jpeg)